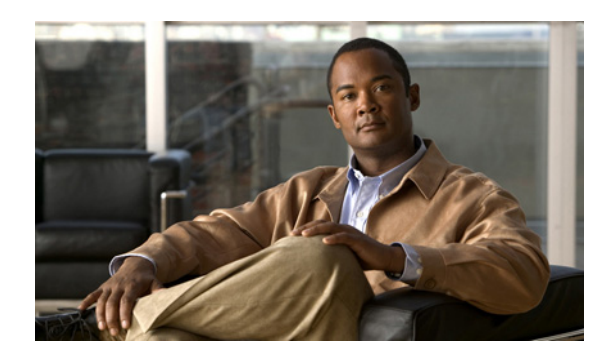

#### **CHAPTER**

# オペレーティングシステムと **Cisco Unity Connection** の インストール

#### この章は、次の項で構成されています。

- [インストール](#page-2-0) シナリオ (P.2-3)
	- ー 最初のノード (Connection パブリッシャ [サーバ\)または](#page-2-1) Connection クラスタのない Connection サーバに DVD [からソフトウェアをインストールする\(](#page-2-1)P.2-3)
	- 後続のノード(Connection サブスクライバ サーバ)に DVD [からソフトウェアをインストー](#page-3-0) ルする (P.2-4)
	- ー 最初のノード (Connection パブリッシャ [サーバ\)または](#page-3-1) Connection クラスタのない Connection [サーバのインストール中にパッチを適用する\(](#page-3-1)P.2-4)
	- 後続のサーバ(Connection サブスクライバ [サーバ\)のインストール中にパッチを適用する](#page-4-0)  $(P.2-5)$  $(P.2-5)$  $(P.2-5)$
- **•** [インストール前作業\(](#page-5-0)P.2-6)
- **•** [重要な考慮事項\(](#page-7-0)P.2-8)
- **•** [インストールに関する](#page-8-0) FAQ(P.2-9)
	- [インストールにはどれくらいの時間が必要ですか\(](#page-8-1)P.2-9)
	- [どのユーザ名とパスワードを指定する必要がありますか\(](#page-8-2)P.2-9)
	- [強力なパスワードとはどのようなものですか\(](#page-9-0)P.2-10)
	- [このインストールでシスコがサポートしているのは、どのようなサーバですか\(](#page-9-1)P.2-10)
	- [他のソフトウェアをサーバにインストールできますか\(](#page-9-2)P.2-10)
- **•** [ブラウザ要件\(](#page-10-0)P.2-11)
- **•** メモリのアップグレードまたはハード [ディスクの交換\(特定のサーバのみ\)\(](#page-10-1)P.2-11)
- **•** [ハードウェアの設定\(](#page-14-0)P.2-15)
- **•** DNS [登録の確認\(](#page-14-1)P.2-15)
- **•** [インストール情報の収集\(](#page-15-0)P.2-16)
- [Cisco Unified Communications Answer File Generator](#page-20-0) の使用方法(P.2-21)
- **•** [インストール中のネットワーク](#page-21-0) エラーの処理(P.2-22)
- **•** 新しいオペレーティング [システムとアプリケーションのインストール\(](#page-22-0)P.2-23)
	- ー インストレーション ウィザード内の移動 (P.2-23)
	- **-** インストールの開始 (P.2-23)
	- [既存の設定情報の入力\(](#page-25-0)P.2-26)
	- [パッチの適用\(](#page-25-1)P.2-26)
- [基本インストールの実行\(](#page-29-0)P.2-30)
- [最初のノードの設定\(](#page-31-0)P.2-32)
- [後続のノードの設定\(](#page-32-0)P.2-33)
- **•** [インストール後作業\(](#page-34-0)P.2-35)
	- ー [デフォルトのアプリケーション](#page-34-1) ユーザ パスワードの変更 (P.2-35)
	- [サービスのアクティブ化\(](#page-34-2)P.2-35)
	- ログ [ファイルの検査\(](#page-35-0)P.2-36)

**The Second Service** 

### <span id="page-2-0"></span>インストール シナリオ

このマニュアルを使用して、次の各種インストール シナリオを実行できます。

- **•** 最初のノードに DVD からソフトウェアをインストールする
- **•** 後続のノードに DVD からソフトウェアをインストールする
- **•** 最初のノードのインストール中にパッチを適用する
- **•** 後続のノードのインストール中にパッチを適用する

次の項では、これらの各インストール シナリオで実行する必要があるハイレベル タスクの概要に ついて説明します。各ハイレベル タスクには、このマニュアルの別の項へのリンクも含まれ、タス クに関する詳細情報を参照することができます。

### <span id="page-2-1"></span>最初のノード(**Connection** パブリッシャ サーバ)または **Connection** クラスタのない **Connection** サーバに **DVD** からソフトウェアをインストールする

クラスタ内の最初のノード(Connection パブリッシャ サーバ)または Connection クラスタのない Connection サーバに、DVD に入っているソフトウェアをインストールするには[、表](#page-2-2) 2-1 の手順を実 行します。

#### <span id="page-2-2"></span>表 **2-1** 最初のノードへの **DVD** からのソフトウェア インストール

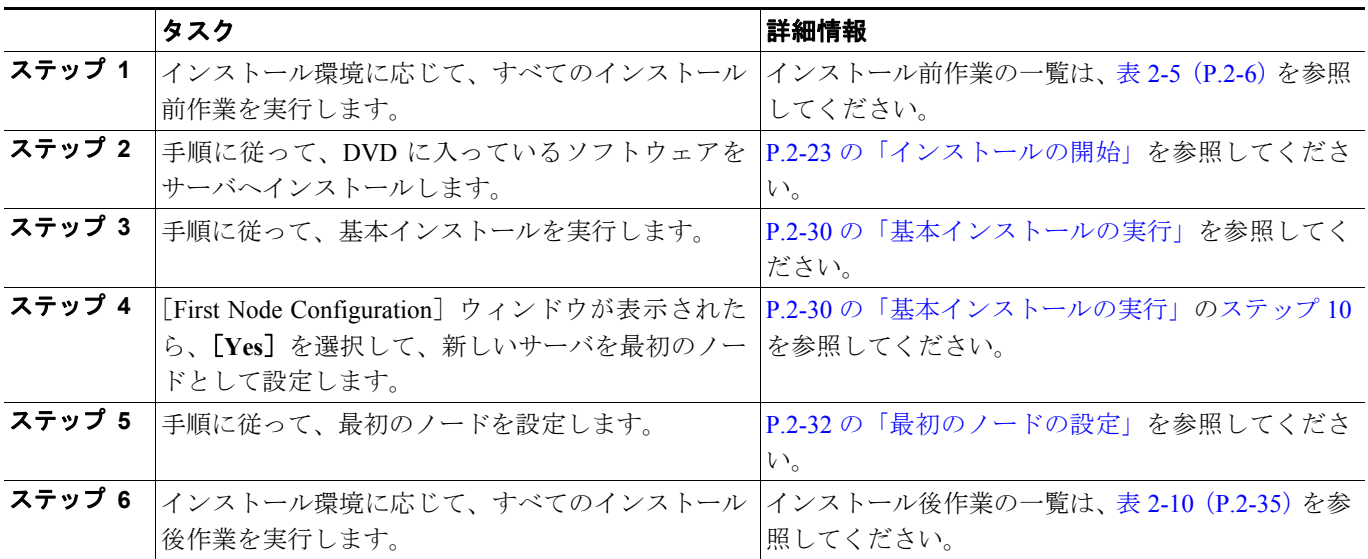

### <span id="page-3-0"></span>後続のノード(**Connection** サブスクライバ サーバ)に **DVD** からソフトウェアをイン ストールする

Connection サブスクライバ サーバに、 DVD に入っているソフトウェアをインストールするには[、表](#page-3-2) [2-2](#page-3-2) の手順を実行します。

<span id="page-3-2"></span>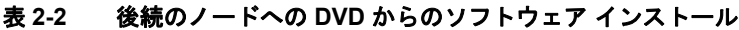

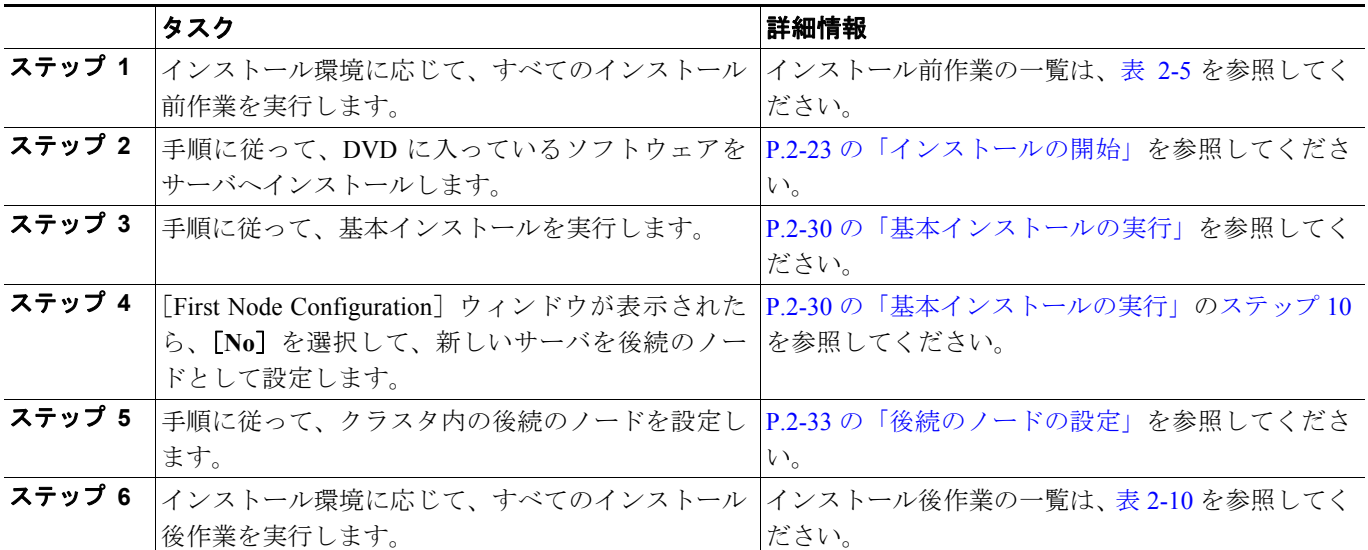

### <span id="page-3-1"></span>最初のノード(**Connection** パブリッシャ サーバ)または **Connection** クラスタのない **Connection** サーバのインストール中にパッチを適用する

インストール中にパッチをダウンロードして適用し、最新のリリースにアップグレードできます。 最初のノード (Connection パブリッシャ サーバ)または Connection クラスタのない Connection サー バのインストール中にパッチを適用するには[、表](#page-3-3) 2-3 の手順を実行します。

|        | タスク                                    | 詳細情報                         |
|--------|----------------------------------------|------------------------------|
| ステップ 1 | インストール環境に応じて、すべてのインストール                | インストール前作業の一覧は、表 2-5 を参照してく   |
|        | 前作業を実行します。                             | ださい。                         |
| ステップ 2 | 手順に従って、DVD に入っているソフトウェアを               | P.2-23 の「インストールの開始」を参照してくださ  |
|        | サーバヘインストールします。                         | $V_{0}$                      |
| ステップ 3 | 手順に従って、ソフトウェア パッチを適用します。               | P.2-26の「パッチの適用」を参照してください。    |
| ステップ 4 | 手順に従って、基本インストールを実行します。                 | P.2-30 の「基本インストールの実行」を参照してく  |
|        |                                        | ださい。                         |
| ステップ 5 | [First Node Configuration] ウィンドウが表示された | P.2-30の「基本インストールの実行」のステップ 10 |
|        | ら、[Yes] を選択して、新しいサーバを最初のノー             | を参照してください。                   |
|        | ドとして設定します。                             |                              |
| ステップ6  | 手順に従って、クラスタ内の最初のノードを設定し                | P.2-32の「最初のノードの設定」を参照してくださ   |
|        | ます。                                    | $V_{0}$                      |
| ステップ 7 | インストール環境に応じて、すべてのインストール                | インストール後作業の一覧は、表 2-10 を参照してく  |
|        | 後作業を実行します。                             | ださい。                         |

<span id="page-3-3"></span>表 **2-3** 最初のノードのインストール中のパッチ適用

### <span id="page-4-0"></span>**後続のサーバ (Connection サブスクライバ サーバ) のインストール中にパッチを適用** する

インストール中にパッチをダウンロードして適用し、最新のリリースにアップグレードできます。 Connection サブスクライバ サーバのインストール中にパッチを適用するには[、表](#page-4-1) 2-4 の手順を実行 します。

#### <span id="page-4-1"></span>表 **2-4** 後続のノードのインストール中のパッチ適用

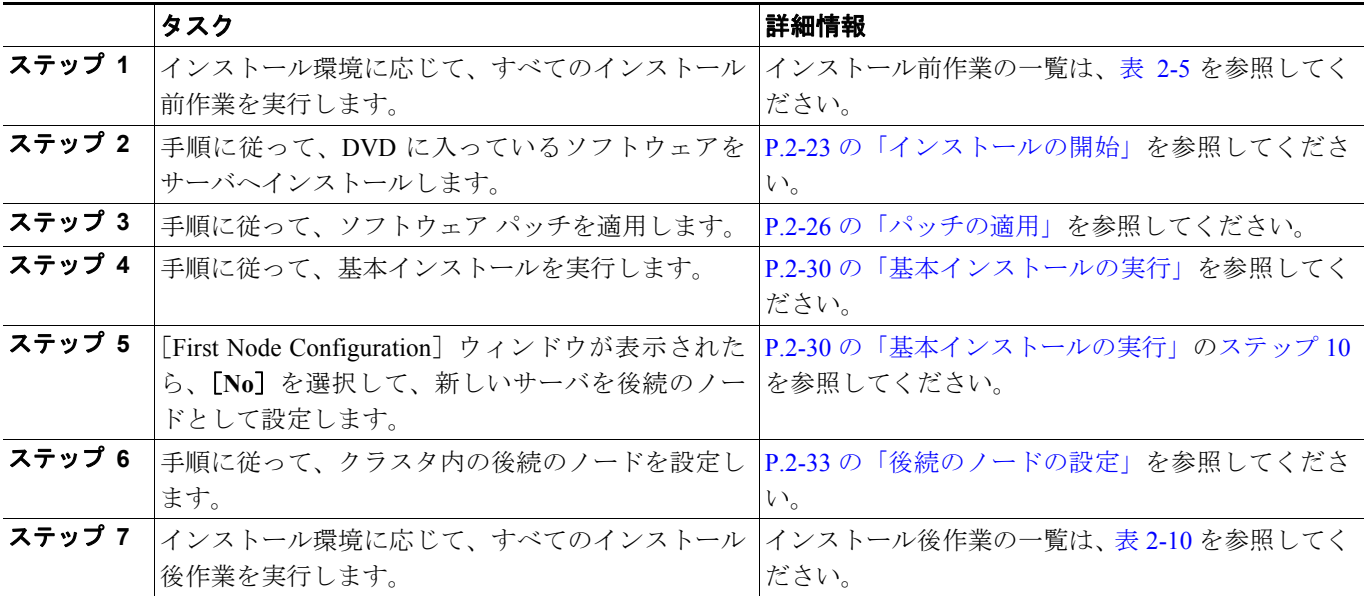

## <span id="page-5-0"></span>インストール前作業

表 [2-5](#page-5-1) に、Cisco Unity Connection のインストールを確実に成功させるために実行する必要があるイ ンストール前作業の一覧を示します。

#### <span id="page-5-1"></span>表 **2-5** インストール前作業

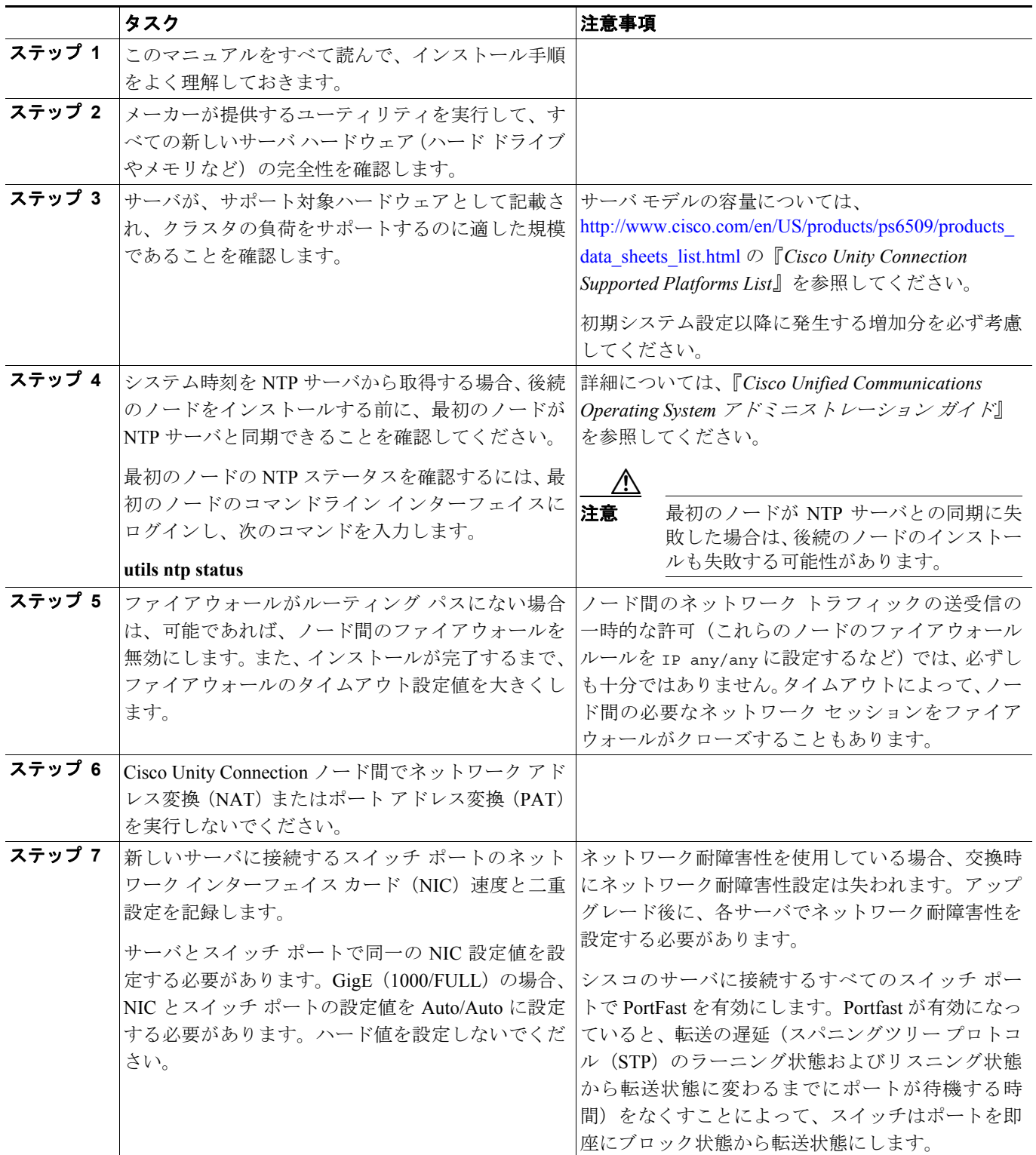

#### 表 **2-5** インストール前作業(続き)

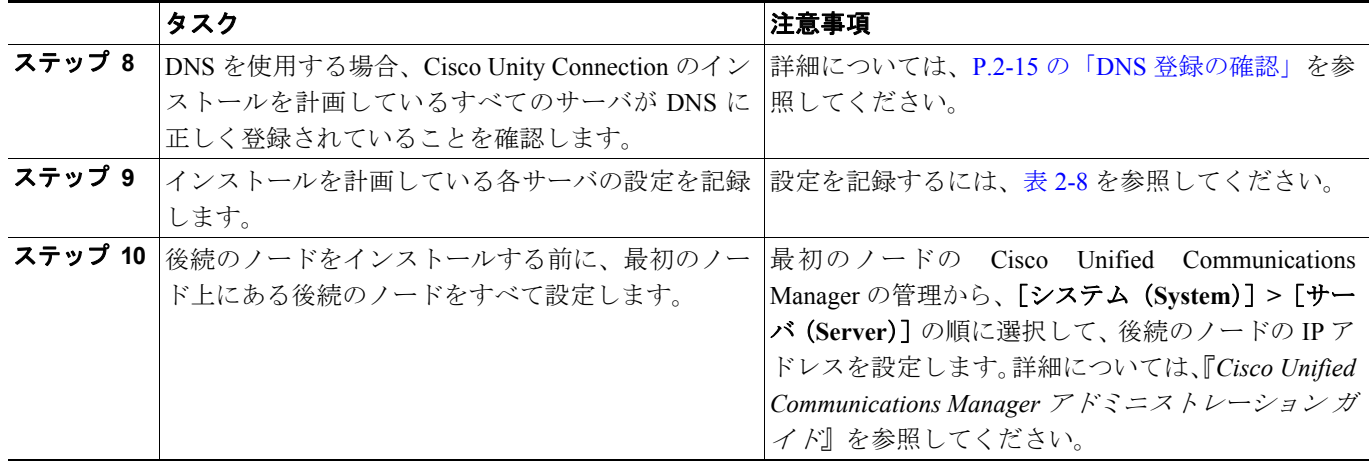

### <span id="page-7-0"></span>重要な考慮事項

インストールを開始する前に、次の要件および推奨事項を考慮してください。

- **•** 既存のサーバにインストールすると、ハード ドライブがフォーマットされ、そのドライブの既 存データがすべて上書きされます。
- **•** 各 Cisco Unity Connection ノードを必ず無停電電源装置(UPS)に接続して、バックアップ電源 を提供し、システムを保護します。UPS に接続していないと、物理メディアが損傷を受け、新 規インストールが必要になる可能性があります。
- **•** Connection クラスタをインストールする場合、まず最初のノード(パブリッシャ サーバ)に Cisco Unity Connection ソフトウェアをインストールしてから、後続のノード(サブスクライバ サーバ)にインストールします。
- **•** Connection クラスタをインストールする場合、インストール中にサブスクライバ サーバがパブ リッシャ サーバに接続できることを確認してください。
- **•** 最初のノードでセキュリティ パスワードを入力するとき、必ず書き留めて保存してください。 クラスタ内でインストールする後続の各ノードに、同一のパスワードを入力する必要がありま す。中断による影響を避けるため、オフピーク時またはメンテナンス時にソフトウェアをイン ストールします。
- **•** クラスタ内のパブリッシャ サーバとサブスクライバ サーバは、同一リリースの Cisco Unity Connection を実行する必要があります。クラスタ ソフトウェアのアップグレード中だけは例外 で、一時的な不一致が許容されます。
- **•** スタティック IP アドレッシングを使用してサーバを設定することで、サーバに確実に固定 IP アドレスが割り当てられるようにします。
- **•** インストール中は、どの設定作業も実行しないでください。
- **•** インストールが完了するまでは、シスコで検証済みのどのアプリケーションもインストールし ないでください。
- **•** インストール プログラム実行中に入力するディレクトリ名およびファイル名は、大文字と小文 字を区別することに注意してください。
- **•** 160 GB SATA ディスク ドライブを持つサーバ モデル 7825 I3 でのディスク ミラーリングには、 約3時間かかります。
- **•** 250 GB SATA ディスク ドライブを持つサーバ モデル 7828 I3 でのディスク ミラーリングには、 約 4 時間かかります。
- **•** インストールを開始する前に、手順の説明を十分に注意して読んでください。

### <span id="page-8-0"></span>インストールに関する **FAQ**

この項では、頻繁に寄せられる質問とそれに対する回答を紹介します。インストールを開始する前 に、この項の内容を十分に確認してください。

#### <span id="page-8-1"></span>インストールにはどれくらいの時間が必要ですか

インストール前およびインストール後の作業を除く、インストール プロセス全体には、サーバ タ イプによって 45 ~ 90 分かかります。

#### <span id="page-8-2"></span>どのユーザ名とパスワードを指定する必要がありますか

(注) システムはパスワードの強度をチェックします。強力なパスワードの作成に関するガイドラインに ついては、P.2-10 [の「強力なパスワードとはどのようなものですか」を](#page-9-0)参照してください。

インストールでは、次のユーザ名とパスワードの指定が必要です。

- **•** 管理者アカウントのユーザ名とパスワード
- **•** アプリケーション ユーザ名とパスワード
- **•** セキュリティ パスワード

#### 管理者アカウントのユーザ名とパスワード

管理者アカウントのユーザ名とパスワードは、次の領域にログインするために使用します。

- **•** Cisco Unified Communications オペレーティング システムの管理
- **•** Disaster Recovery System
- **•** コマンドライン インターフェイス

管理者アカウントのユーザ名とパスワードを指定するには、次のガイドラインに従います。

- **•** 管理者アカウントのユーザ名:管理者アカウントのユーザ名は、英文字で始まる必要がありま す。英数字、ハイフン、および下線を使用できます。
- **•** 管理者アカウントのパスワード:管理者アカウントのパスワードは、6 文字以上にする必要が あります。英数字、ハイフン、および下線を使用できます。

コマンドライン インターフェイスを使用すると、管理者アカウントのパスワードを変更したり、新 しい管理者アカウントを追加したりできます。詳細については、『*Cisco Unified Communications Operating System* アドミニストレーション ガイド』を参照してください。

#### アプリケーション ユーザ名とパスワード

アプリケーション ユーザ名とパスワードは、システムにインストールされたアプリケーションにア クセスするために使用します。たとえば、次の領域へのアクセスに使用します。

- **•** Cisco Unified Serviceability
- **•** Real-Time Monitoring Tool

アプリケーション ユーザ名とパスワードを指定するには、次のガイドラインに従います。

**•** アプリケーション ユーザ名:アプリケーション ユーザ名は、英文字で始まる必要があります。 英数字、ハイフン、および下線を使用できます。

**•** アプリケーション ユーザのパスワード:アプリケーション ユーザのパスワードは、6 文字以上 にする必要があります。英数字、ハイフン、および下線を使用できます。

コマンドライン インターフェイスを使用すると、アプリケーション ユーザ名とパスワードを変更 できます。詳細については、『*Cisco Unified Communications Operating System* アドミニストレーショ *ン ガイド*』を参照してください。

#### セキュリティ パスワード

クラスタが設定されている場合、このパスワードによって、Connection がパブリッシャ サーバとサ ブスクライバ サーバ間の通信を認証します。このパスワードは、パブリッシャ サーバとサブスク ライバ サーバで必ず同一である必要があります。

セキュリティ パスワードは、6 文字以上にする必要があります。英数字、ハイフン、および下線を 使用できます。

#### <span id="page-9-0"></span>強力なパスワードとはどのようなものですか

インストール ウィザードは、強力なパスワードが入力されたかどうかを確認します。強力なパス ワードを作成するには、次の推奨事項に従います。

- **•** 大文字と小文字を混在させる。
- **•** 文字と数字を混在させる。
- **•** ハイフンと下線を含める。
- **•** 長いパスワードは短いパスワードに比べて強力であり、安全である。

次のタイプのパスワードは避けてください。

- **•** 数字と組み合せる場合でも、固有名詞や辞書にある単語などのわかりやすい単語を使用しな い。
- **•** わかりやすい単語を逆にしない。
- **•** aaabbb、qwerty、zyxwvuts、123321 などの単語または数字のパターンを使用しない。
- **•** 他の言語のわかりやすい単語を使用しない。
- **•** 誕生日、郵便番号、子供やペットの名前など、あらゆる種類の個人情報を使用しない。

#### <span id="page-9-1"></span>このインストールでシスコがサポートしているのは、どのようなサーバですか

サポート対象のサーバについては、

[http://www.cisco.com/en/US/products/ps6509/products\\_data\\_sheets\\_list.html](http://www.cisco.com/en/US/products/ps6509/products_data_sheets_list.html) の『*Cisco Unity Connection Supported Platforms List*』を参照してください。

#### <span id="page-9-2"></span>他のソフトウェアをサーバにインストールできますか

ソフトウェアのインストールおよびアップグレードはすべて、Cisco Unified Communications オペ レーティング システムの管理を使用して行う必要があります。アップロードおよび処理できるの は、シスコシステムズが承認したソフトウェアだけです。承認されていないサードパーティ製また は Windows ベースのソフトウェア アプリケーションは、インストールや使用ができません。

### <span id="page-10-0"></span>ブラウザ要件

Cisco Unified Serviceability、Cisco Unified Communications オペレーティング システムの管理、およ び Disaster Recovery System には、次のブラウザでアクセスできます。

- **•** Microsoft Internet Explorer バージョン 6.x またはバージョン 7.x
- **•** Netscape Navigator バージョン 7.1 以降

Cisco Unity Connection の管理および Cisco Unity Connection Serviceability にアクセスするための最新 のブラウザ要件については、

[http://www.cisco.com/en/US/docs/voice\\_ip\\_comm/connection/7x/requirements/7xcucsysreqs.html](http://www.cisco.com/en/US/docs/voice_ip_comm/connection/7x/requirements/7xcucsysreqs.html) から入手 可能な、『*Cisco Unity Connection* システム要件』の「ソフトウェア要件:管理者ワークステーショ ン」の項を参照してください。

シスコは、本書または『システム要件』に記載されている以外のブラウザをサポートまたはテスト していません。

### <span id="page-10-1"></span>メモリのアップグレードまたはハード ディスクの交換(特定のサーバ のみ)

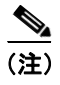

(注) メモリのアップグレードまたはハードディスクの交換を必要としないサーバを使用する場合、この 項は省略してください。

既存の Cisco Unity Connection システムをバージョン 7.x にアップグレードし、ユーザ データとボイ ス メッセージを保持する場合は、

[http://www.cisco.com/en/US/docs/voice\\_ip\\_comm/connection/7x/upgrade/guide/7xcucrugx.html](http://www.cisco.com/en/US/docs/voice_ip_comm/connection/7x/upgrade/guide/7xcucrugx.html) の 『*Cisco Unity Connection* リコンフィギュレーション アップグレード ガイド *Release 7.x*』の該当する 章を参照してください。

Cisco Unity Connection との使用が認定されているサーバの中には、次のことが必要なものがありま す。

- **•** あらゆる設定で Connection 7.x を実行するためのメモリ アップグレード。
- **•** 音声認識とデジタル ネットワーキングの両方が設定されている場合、指定された数の Connection ユーザをサポートするためのメモリ アップグレード。
- **•** Connection クラスタをサポートするためのハードディスクの交換。

[http://www.cisco.com/en/US/products/ps6509/products\\_data\\_sheets\\_list.html](http://www.cisco.com/en/US/products/ps6509/products_data_sheets_list.html) の『*Cisco Unity Connection Supported Platforms List*』の該当するサーバの表を参照してください。

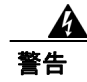

警告 オン **/** オフ スイッチのあるシステムで作業を始める場合は、はじめに電源スイッチをオフにし、電 源コードのプラグを抜いてください。ステートメント 1

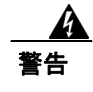

警告 シャーシを開ける前に、**TNV**(**Telephone Network Voltage;** 電話網電圧)に接触しないように電話 網ケーブルの接続を切ります。ステートメント 2

A

警告 この装置の設置およびメンテナンス作業は、**AS/NZS 3260** の **1.2.14.3** 条に定義されているサービス 要員が行う必要があります。ステートメント 88

 $\boldsymbol{A}$ 

警告 この手順を行う際には、**ESD** によるカードの損傷を防ぐため、静電気防止用リスト ストラップを 着用してください。電気ショックを防ぐために、装置の背面を直接手や金属で触らないようにしま す。ステートメント 94

A

警告 保護カバーは製品に不可欠な部品です。保護カバーを取り付けずに装置を動作させないでくださ い。保護カバーを取り付けずに装置を動作させると、安全認可が無効になり、火災や感電のリスク が生じます。ステートメント 117

A

警告 雷が発生しているときは、システムに手を加えたり、ケーブルの接続や取り外しを行わないでくだ さい。ステートメント 1001

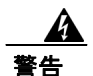

警告 必ず設置手順を読んでから、システムを電源に接続してください。ステートメント 1004

 $\boldsymbol{\varLambda}$ 

警告 この装置をラックに設置したり保守作業を行ったりするときは、人身事故を防ぐため、システムが 安定しているかどうかを十分に確認する必要があります。次の注意事項に従ってください。

**•** ラックにこの装置を単独で設置する場合は、ラックの一番下に設置します。

**•** ラックに別の装置がすでに設置されている場合は、最も重量のある装置を一番下にして、重い順 に下から上へ設置します。

**•** ラックに安定器具が付属している場合は、その安定器具を取り付けてから、装置をラックに設置 するか、またはラック内の装置の保守作業を行ってください。ステートメント 1006

A

警告 不適切なバッテリに交換すると、爆発の危険性があります。製造元が推奨するものと同じまたは同 等のバッテリだけを使用してください。使用済みバッテリは、製造元が指示する方法に従って処分 してください。ステートメント 1015

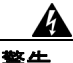

警告 この装置は立ち入り制限区域内に設置することが前提になっています。立ち入り制限区域とは、鍵、 錠、またはその他の保全手段を使用しないと立ち入ることができない区域です。ステートメン ト 1017

Ą

警告 感電事故を防ぐため、**Safety Extra-low Voltage**(**SELV**)回路を **Telephone-Network Voltage**(**TNV;** 電話網電圧)回路に接続しないでください。**LAN** ポートには **SELV** 回路、**WAN** ポートには **TNV** 回路が使用されています。**LAN** ポートおよび **WAN** ポートによっては、どちらも **RJ-45** コネクタ が使用されている場合があります。ケーブルを接続するときは注意してください。ステートメン ト 1021

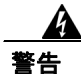

警告 火災の危険性を抑えるため、**No. 26 AWG** 以上の通信回線コードだけを使用してください。ステー トメント 1023

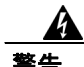

警告 この装置はアース接続する必要があります。アース導体を破損しないよう注意し、アース導体を正 しく取り付けないまま装置を稼働させないでください。アース接続が適正であるかどうかわからな い場合には、電気検査機関または電気技術者に相談してください。ステートメント 1024

警告 ブランクの前面プレートおよびカバー パネルは、**3** つの重要な役割を果たします。シャーシ内部の 危険な電圧および電流に接触しないように防御の役割を果たします。他の機器に悪影響を与える **EMI**(電磁干渉)を外に出しません。さらに、シャーシ全体に冷却用の空気を流します。カード、 前面プレート、前面カバー、および背面カバーがすべて取り付けられてから、システムを稼働させ てください。ステートメント 1029

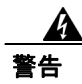

警告 この装置の設置、交換、保守は、訓練を受けた相応の資格のある人が行ってください。ステートメ ント 1030

警告 この製品を廃棄処分する際は、各国の法律および規制に従って取り扱ってください。ステートメン ト 1040

(これらの安全警告の翻訳は、

[http://www.cisco.com/en/US/docs/voice\\_ip\\_comm/connection/regulatory/compliance/ucwarns.html](http://www.cisco.com/en/US/docs/voice_ip_comm/connection/regulatory/compliance/ucwarns.html) にある 『*Regulatory Compliance and Safety Information for Cisco Unity Connection*』を参照してください。)

#### メモリをアップグレードまたはハード ディスクを交換するには(特定のサーバのみ)

- ステップ **1** カバーを取り外します。
- ステップ **2** メモリをアップグレードしない場合は[、ステップ](#page-13-0) 3 に進みます。

『*Cisco Unity Connection Supported Platforms List*』に記載されているサーバ モデルに従って、適切な スロットまたは位置にメモリ モジュールを取り付けます。

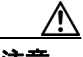

注意 新しいメモリ モジュールを間違ったスロットに取り付けると、モジュールが取り付けら れたことをサーバとオペレーティング システムが認識できず、Cisco Unity Connection の パフォーマンスが低下する可能性があります。

<span id="page-13-0"></span>ステップ **3** ハード ディスクを交換しない場合は[、ステップ](#page-13-1) 4 に進みます。

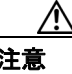

注意 ハードディスクを交換する場合は、既存のハードディスクを取り外し、同じ数のハード ディスクを取り付ける必要があります。ハード ディスクの数が異なると、Cisco Unity Connection のインストールは失敗します。

次のようにハード ディスクを交換します。

- <span id="page-13-2"></span>**a.** どのハード ディスクがどのハードディスク スロットにあるかなど、サーバ内のハード ディス クの現在の位置を書き留めます。交換が失敗し、現在の設定に戻す場合は、既存のハード ディ スクを現在の位置に戻す必要があります。
- **b.** ドライブ トレイをサーバから取り外します。
- **c.** 古いハード ディスクをドライブ トレイから取り外します。
- **d.** 新しいハード ディスクをドライブ トレイに挿入します。
- **e.** 手順 [a.](#page-13-2) で書き留めた位置にドライブ トレイを再度取り付けます。

<span id="page-13-1"></span>ステップ **4** カバーを再度取り付けます。

### <span id="page-14-0"></span>ハードウェアの設定

ソフトウェアのインストールと同時に、システム インストーラは、新しいオペレーティング シス テムおよび Cisco Unity Connection 用に、システムの BIOS および RAID の設定値を設定します。イ ンストール中に設定される BIOS 設定値については表 [2-6](#page-14-2) を、RAID 設定値については表 [2-7](#page-14-3) を参照 してください。

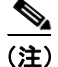

**(注)** インストール中にハードウェア設定プロセスが失敗した場合は、IBM サーバと HP サーバの両方に あるブート時ユーティリティを使用して[、表](#page-14-2) 2-6 および表 [2-7](#page-14-3) に示す RAID と BIOS の設定値を手 動で設定できます。

#### <span id="page-14-2"></span>表 **2-6 HP** サーバおよび **IBM** サーバの **BIOS** 設定値

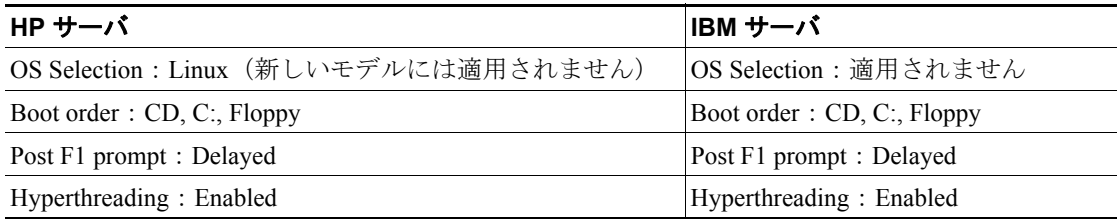

#### <span id="page-14-3"></span>表 **2-7 RAID** 設定値

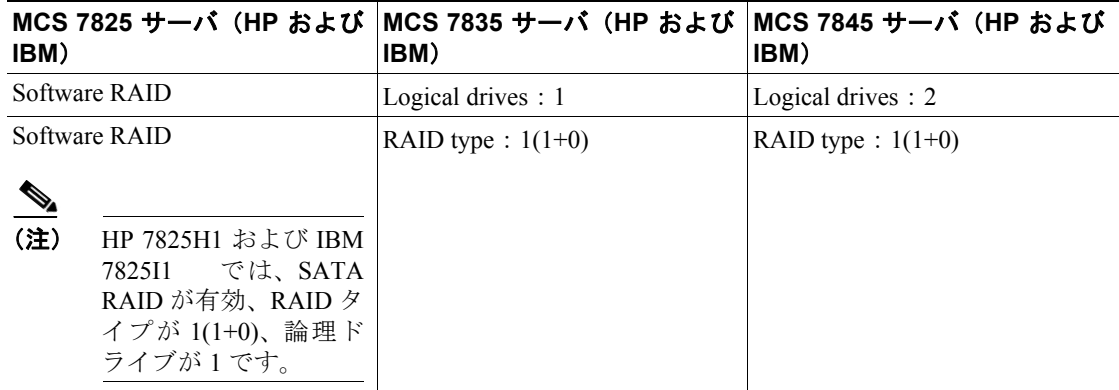

### <span id="page-14-1"></span>**DNS** 登録の確認

DNS を使用する場合は、次の手順で、追加するすべてのサーバが DNS に正しく登録されているこ とを確認します。

#### 手順

ステップ **1** コマンド プロンプトを開きます。

ステップ **2 ping** *DNS\_name* と入力して、DNS 名で各サーバに ping を実行します。

ステップ **3 nslookup** *IP\_address* と入力して、IP アドレスで各サーバをルックアップします。

### <span id="page-15-0"></span>インストール情報の収集

表 [2-8](#page-15-1) を使用して、サーバに関する情報を記録します。Connection クラスタのない Connection サー バ、またはクラスタ内にインストールする各 Connection サーバに関して、この情報を収集します。 すべての情報を取得する必要はありません。ご使用のシステムおよびネットワークの設定に関連の ある情報だけを収集します。この表をコピーして、個々の表に各サーバの入力値を記録する必要が あります。

 $\label{eq:1} \pmb{\mathscr{P}}$ 

(注) 一部のフィールドは省略可能で、設定に適用されないことがあります。たとえば、インストール中 に SMTP ホストを設定しない場合、パラメータは表示され続けますが、値を入力する必要はありま せん。

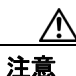

注意 一部のフィールドはインストール後に変更できません。変更するにはソフトウェアの再インストー ルが必要になります。正しい値を入力してください。

表の右端の列は、インストール後にフィールドを変更できるかどうかを示します。変更できる場 合、適切なコマンドライン インターフェイス(CLI)コマンドを記載しています。

#### <span id="page-15-1"></span>表 **2-8** ノード設定データ

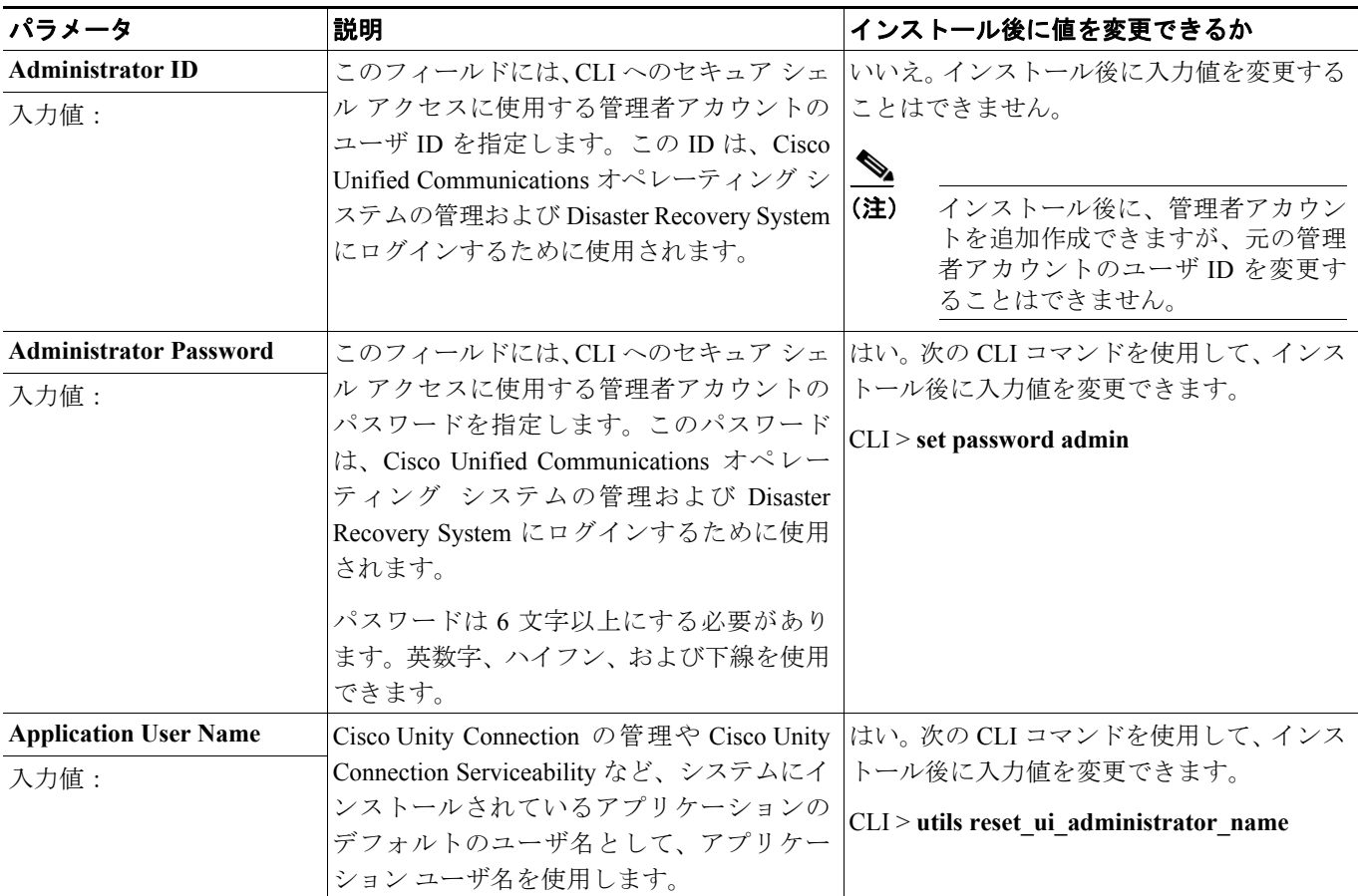

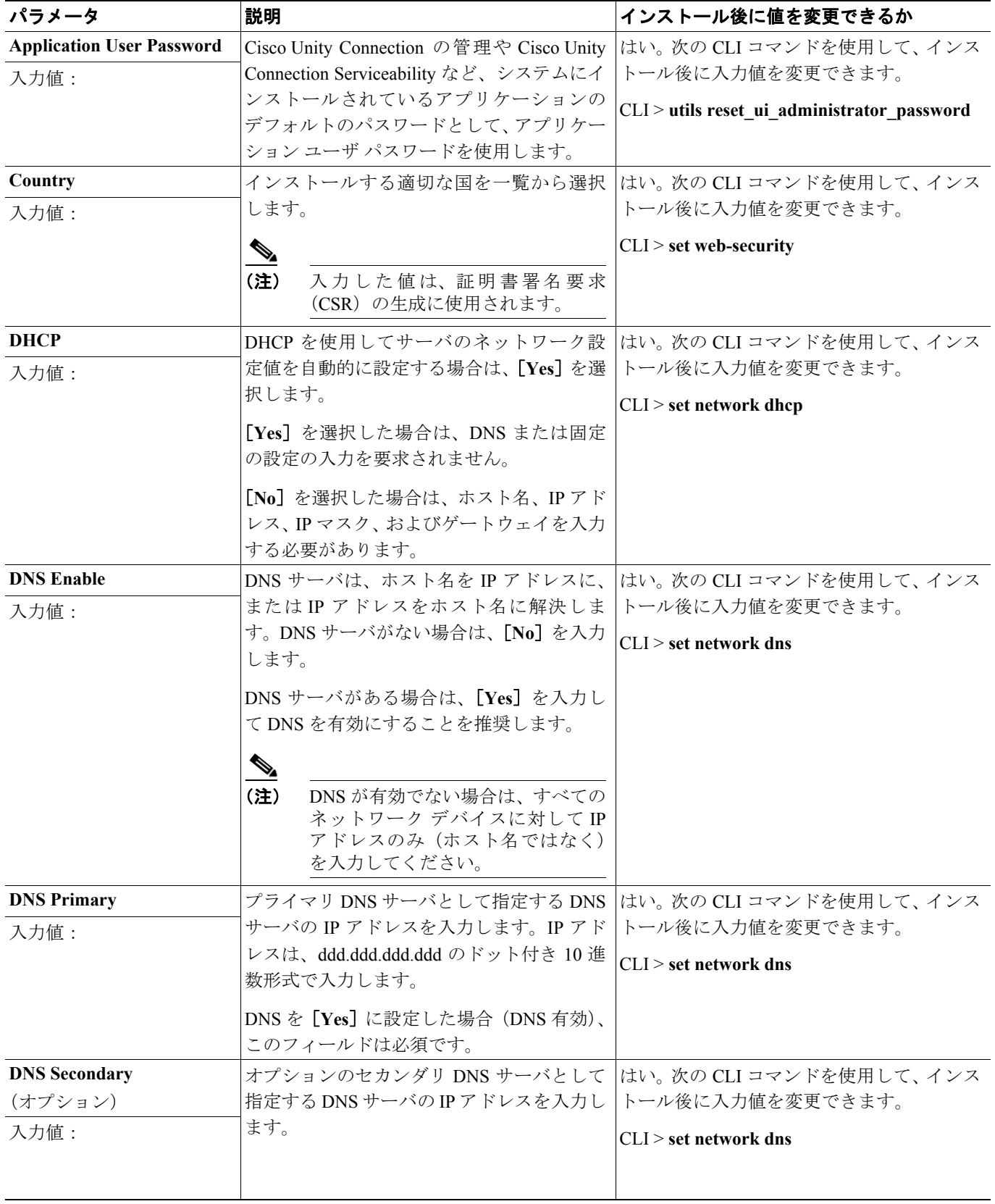

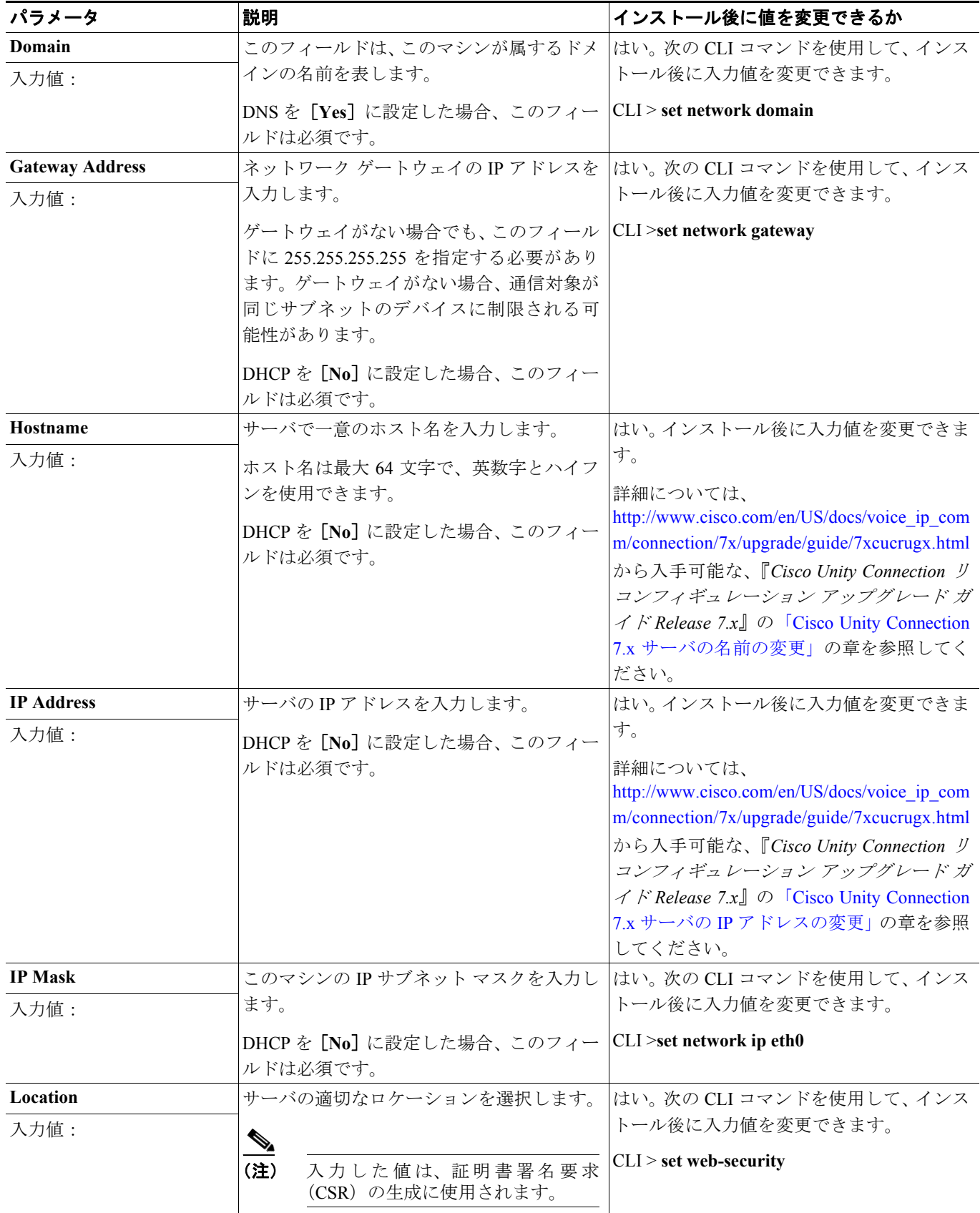

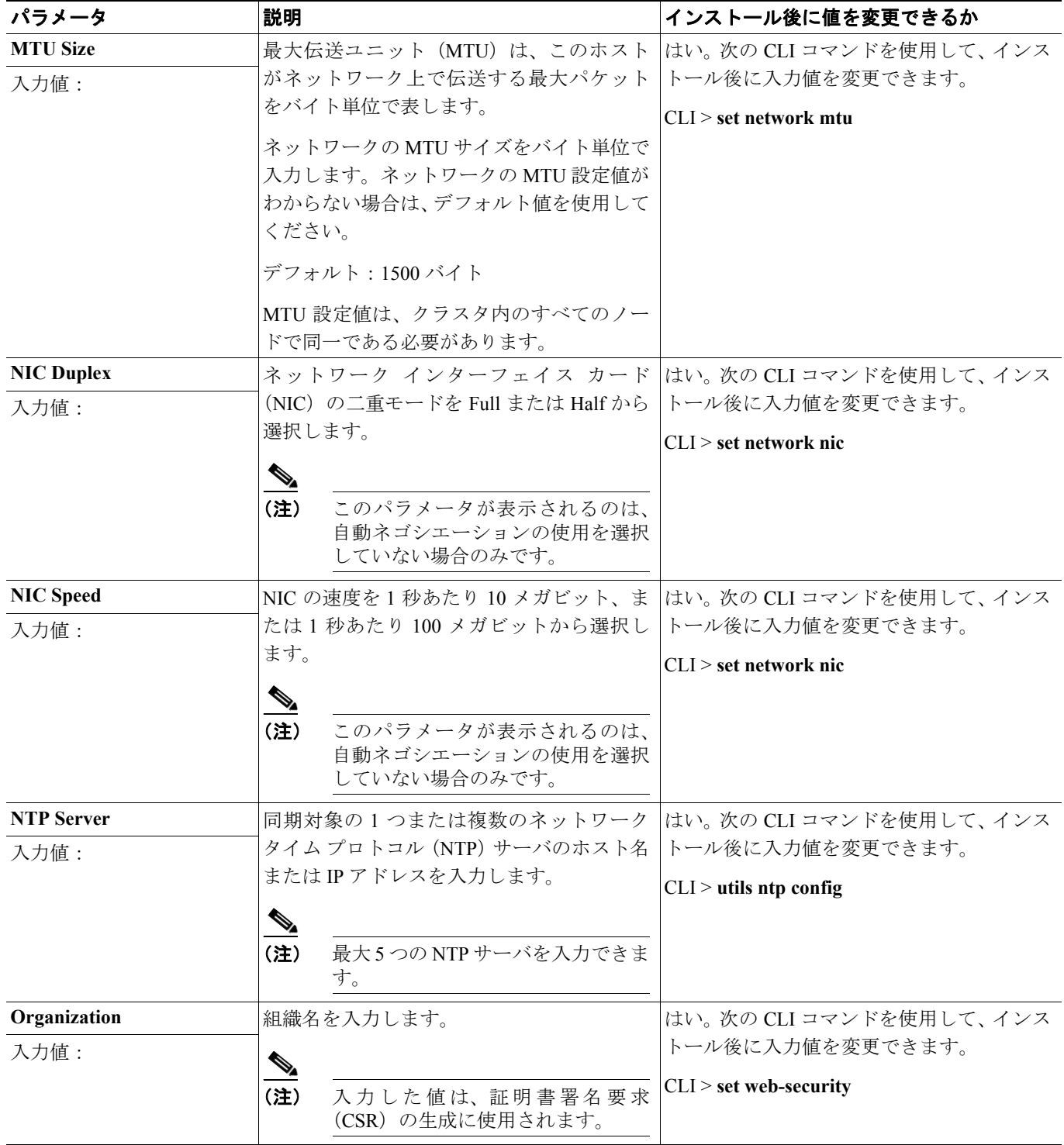

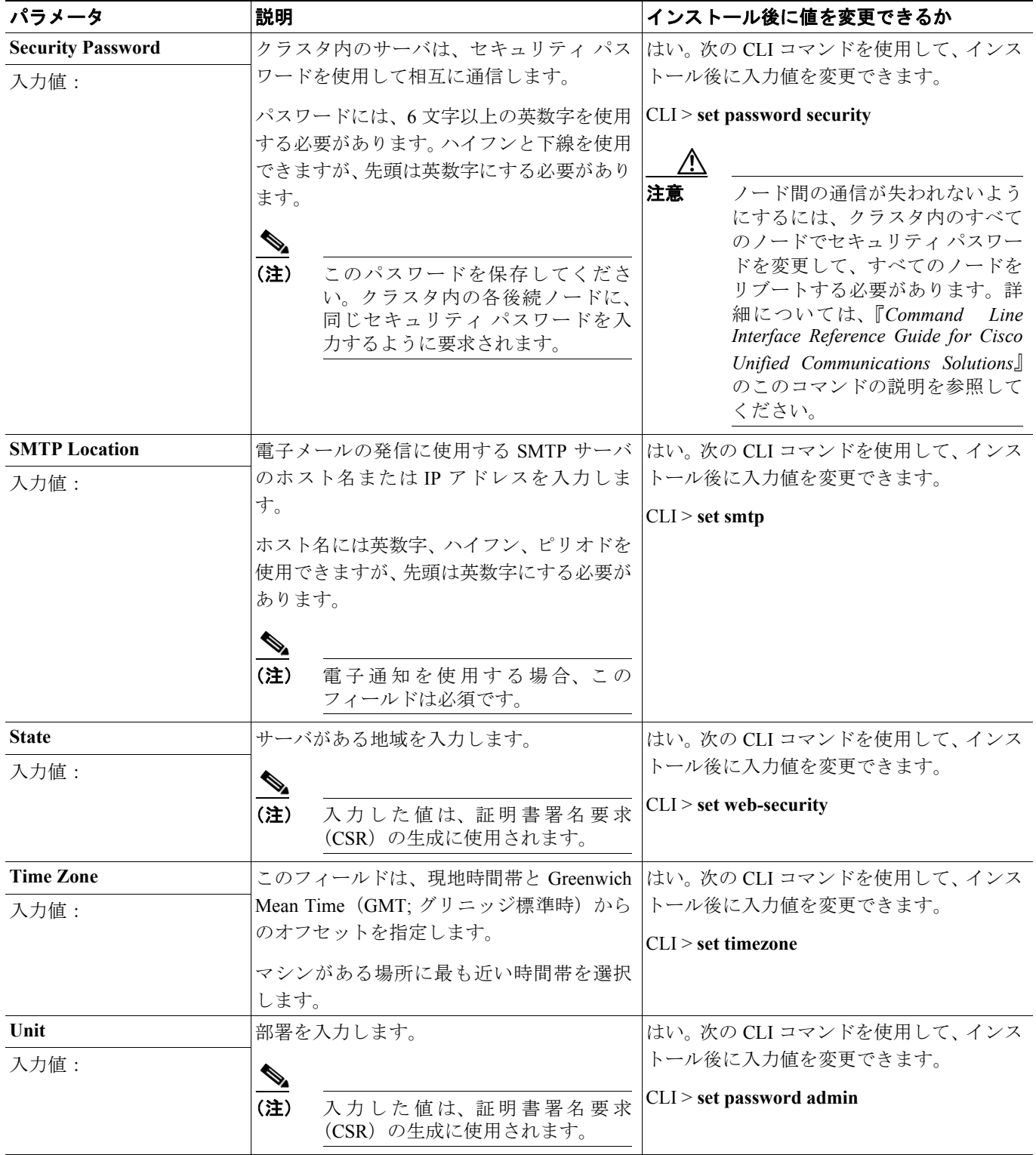

### <span id="page-20-0"></span>**Cisco Unified Communications Answer File Generator** の使用方法

Cisco Unified Communications Answer File Generator は、Cisco Unity Connection の無人インストール用 の応答ファイルを生成する Web アプリケーションです。個々の応答ファイルは、USB キーまたは フロッピー ディスクのルート ディレクトリにコピーされ、インストール プロセス中に Cisco Unity Connection の DVD とともに使用されます。

この Web アプリケーションでは、次の機能がサポートされています。

- **•** パブリッシャ サーバとすべてのサブスクライバ サーバにおける無人インストール用応答ファ イルの同時生成と保存
- **•** データ入力の構文的な検証
- **•** オンラインのヘルプおよびマニュアルの表示

使用方法について次の要件が適用されます。

- **•** この Web アプリケーションでは、フレッシュ インストールのみがサポートされ、アップグレー ドはサポートされません。
- **•** DHCP クライアントがパブリッシャ サーバで使用されていて、サブスクライバ サーバの応答 ファイルも生成されている場合、パブリッシャ サーバの IP アドレスを指定する必要がありま す。

Cisco Unified Communications Answer File Generator には、次の URL からアクセスできます。

[http://www.cisco.com/web/cuc\\_afg/index.html](http://www.cisco.com/web/cuc_afg/index.html)

Cisco Unified Communications Answer File Generator では、Internet Explorer バージョン 6.0 以降および Mozilla バージョン 1.5 以降がサポートされています。

(注) Linux 2.4 互換の USB キーを使用する必要があります。コンフィギュレーション ファイル用に、 Linux 2.4 互換としてプレフォーマットされている USB キーを使用することを推奨します。これら のキーは W95 FAT32 形式です。

### <span id="page-21-0"></span>インストール中のネットワーク エラーの処理

インストール プロセスでは、入力したネットワーク設定でサーバがネットワークに正常に接続でき るかどうかがインストール プログラムによって検証されます。接続できない場合、メッセージが表 示され、次のいずれかのオプションを選択するよう要求するプロンプトが表示されます。

- **•** [**RETRY**]:インストール プログラムがネットワーキングをもう一度検証しようとします。検 証に再度失敗すると、エラー ダイアログボックスがもう一度表示されます。
- **•** [**REVIEW (Check Install)**]:このオプションを使用すると、ネットワーク設定を確認して変更 できます。エラーを検出すると、インストール プログラムはネットワーク設定ウィンドウに戻 ります。

各ネットワーク ウィンドウの完了後にネットワーキングが検証されるので、メッセージが複数 回表示されることがあります。

- **•** [**HALT**]:インストールが一時停止します。インストール ログ ファイルを USB ディスクにコ ピーして、ネットワーク設定のトラブルシューティングに役立てることができます。
- **•** [**IGNORE**]:インストールを続行します。ネットワーク エラーがログに記録されます。場合に よっては、インストール プログラムがネットワーキングを複数回検証するので、このエラー ダ イアログボックスが複数回表示されることがあります。ネットワーク エラーを無視するよう選 択すると、インストールが失敗することがあります。

### <span id="page-22-0"></span>新しいオペレーティング システムとアプリケーションのインストール

ここでは、オペレーティング システムと Cisco Unity Connection アプリケーションをインストール する方法について説明します。オペレーティング システムとアプリケーションは、1 つのインス トール プログラムを実行することでインストールします。このマニュアルでは、インストール プ ログラムを使用する手順を、次の主要なトピックに分けて説明します。

- **•** インストレーション [ウィザード内の移動\(](#page-22-1)P.2-23)
- インストールの開始 (P.2-23)
- **•** [既存の設定情報の入力\(](#page-25-0)P.2-26)
- パッチの適用 (P2-26)
- **•** [基本インストールの実行\(](#page-29-0)P.2-30)
- **•** [最初のノードの設定\(](#page-31-0)P.2-32)
- **•** [後続のノードの設定\(](#page-32-0)P.2-33)

#### <span id="page-22-3"></span><span id="page-22-1"></span>インストレーション ウィザード内の移動

インストレーション ウィザード内を移動する方法については[、表](#page-22-3) 2-9 を参照してください。

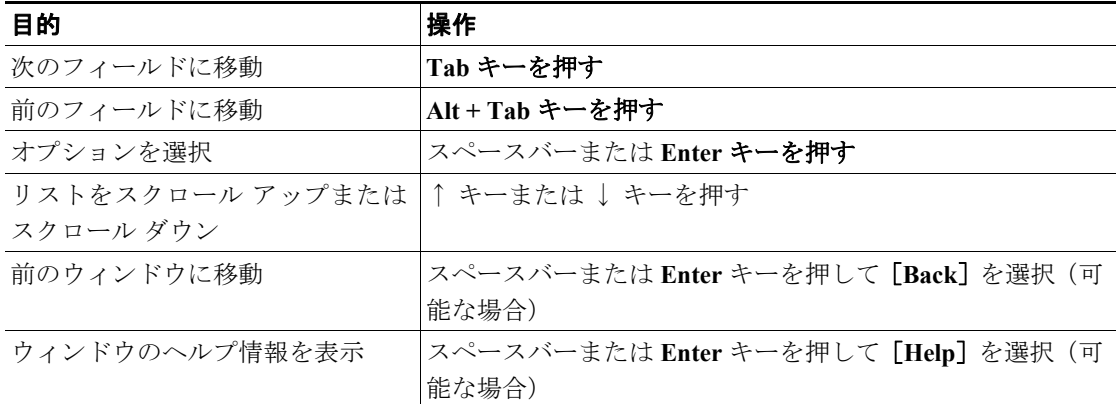

#### 表 **2-9** インストレーション ウィザード内の移動

#### <span id="page-22-2"></span>インストールの開始

インストールを開始するには、次の手順を実行します。

**Santa Comparison Comparison** 

(注) 新しいサーバに Cisco Unity Connection ソフトウェアがプレインストールされているときは、最新の 製品リリースでサーバを再イメージ化する場合を除いて、DVD からインストールする必要はあり ません。直接 P.2-26 [の「既存の設定情報の入力」に](#page-25-0)進みます。

#### 手順

- ステップ **1** Answer File Generator で生成された設定情報が USB キーに格納されている場合は、ここで USB キー を差し込みます。
- ステップ **2** インストール DVD をトレイに挿入し、サーバを再起動して、DVD からブートします。サーバの ブート シーケンスが完了すると、[DVD Found]ウィンドウが表示されます。

ステップ **3** メディア チェックを実行するには[**Yes**]を、メディア チェックを省略するには[**No**]を選択します。

メディア チェックは DVD の完全性を確認します。以前に DVD がメディア チェックに合格してい る場合は、メディア チェックを省略することができます。

- ステップ **4** [**Yes**]を選択してメディア チェックを実行すると、[Media Check Result]ウィンドウが表示されま す。次の作業を実行します。
	- **a.** [Media Check Result]に[Pass]と表示された場合は、[**OK**]を選択してインストールを続行 します。
	- **b.** メディア チェックでメディアの障害が検出された場合は、別のコピーを Cisco.com からダウン ロードするか、別の DVD をシスコから直接入手してください。
- ステップ **5** システム インストーラによって、次のようなハードウェア チェックが実行され、システムが正し く設定されていることが確認されます。インストーラによってハードウェア設定が変更された場 合、システムを再起動するよう要求するプロンプトが表示されます。リブート中、DVD はドライ ブに挿入したままにしておきます。
	- **•** 最初に、ドライバが正しいことが確認されます。次の警告が表示される場合があります。 No hard drives have been found. You probably need to manually choose device drivers for install to succeed. Would you like to select drivers now?

インストールを続行するには、[**Yes**]を選択します。

- **•** 次に、ハードウェア プラットフォームがサポート対象かどうかが確認されます。サーバが正し いハードウェア要件を満たしていない場合、インストール プロセスは致命的なエラーで失敗し ます。この失敗が間違いであると考えられる場合は、エラーをキャプチャして、シスコのサ ポートに報告してください。
- **•** 次に、RAID 設定値と BIOS 設定値が確認されます。

(注) この手順を繰り返す場合は、[**Yes**]を再度選択します。

ハードウェア チェックが完了すると、[Product Deployment Selection]ウィンドウが表示されます。

- ステップ **6** [Product Deployment Selection]ウィンドウで、インストールする製品を選択して、[**OK**]を選択し ます。次のオプションの中から選択できます。
	- **•** Cisco Unified Communications Manager
	- **•** Cisco Unity Connection
	- Cisco Unified Communications Manager Business Edition (Cisco Unified Communications Manager と Cisco Unity Connection を含む)

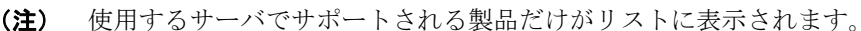

- (注) 1 つまたは複数の製品が、使用するサーバでサポートされていない場合、その情報も表示さ れます。Cisco Unity Connection が、使用するサーバでサポートされていないと表示される 場合、サーバが Connection 7.x の仕様に適合していることを確認してください。 [http://www.cisco.com/en/US/products/ps6509/products\\_data\\_sheets\\_list.html](http://www.cisco.com/en/US/products/ps6509/products_data_sheets_list.html) の『*Cisco Unity Connection Supported Platforms List*』の「Cisco Unity Connection Supported Servers」の該当す るサーバ モデルの表を参照してください(メモリのアップグレードが必要な場合は、イン ストールを再開する前に P.2-11 [の「メモリのアップグレードまたはハード](#page-10-1) ディスクの交換 [\(特定のサーバのみ\)」を](#page-10-1)参照してください)。
- ステップ **7** サーバにソフトウェアが現在インストールされている場合、[Overwrite Hard Drive]ウィンドウが開 き、ハード ドライブに存在する現在のソフトウェアのバージョンと、DVD に存在するバージョン が表示されます。インストールを続行するには[**Yes**]を、キャンセルするには[**No**]を選択します。

∧

注意 [**Overwrite Hard Drive**]ウィンドウで[**Yes**]を選択した場合、ハード ドライブに存在する既存の データすべてが上書きされて失われます。

[Platform Installation Wizard]ウィンドウが表示されます。

- ステップ **8** 適切なオプションを選択します。
	- **•** Cisco Unity Connection ソフトウェアがサーバにすでにインストールされている場合は、[**Skip**] をクリックし、P.2-26 [の「既存の設定情報の入力」に](#page-25-0)進みます。
	- **•** 標準インストールを実行する場合は、[**Proceed**]をクリックし、この手順を続行します。
	- **•** 無人インストールを実行する場合は、[**Skip**]をクリックし、P.2-26 [の「既存の設定情報の入](#page-25-0) [力」に](#page-25-0)進みます。無人インストールの場合、USB キーまたはフロッピー ディスクに既存の設定 情報を格納しておきます。
	- **•** ここでソフトウェアをインストールし、後で設定する場合は、[**Skip**]をクリックし、[P.2-26](#page-25-0) の [「既存の設定情報の入力」](#page-25-0)に進みます。このインストール方法は、他の方法より時間がかかり ます。
- ステップ **9** 次の手順に従って、実行するインストール タイプを選択します。

[Apply Additional Release]ウィンドウで、次のオプションのいずれかを選択します。

- **•** インストール中にソフトウェアの最新のサービス リリースにアップグレードするには、 [**Yes**]を選択します。P.2-26 [の「パッチの適用」に](#page-25-1)進みます。
- **•** この手順を省略するには、[**No**]を選択します。
- **•** 前のウィンドウに戻るには、[**Back**]を選択します。
- ステップ **10**[Basic Install]ウィンドウで、[**Continue**]を選択して、DVD のソフトウェア バージョンをインス トールするか、またはプレインストールされているソフトウェアを設定します。P.2-30 [の「基本イ](#page-29-0) [ンストールの実行」に](#page-29-0)進みます。

#### <span id="page-25-0"></span>既存の設定情報の入力

サーバに製品がプレインストールされている場合、または [Platform Installation Wizard] ウィンド ウで[**Skip**]を選択した場合は、ここから開始します。

#### 手順

- ステップ **1** システムを再起動した後、[Preexisting Installation Configuration]ウィンドウが表示されます。
- ステップ **2** Answer File Generator で作成された既存の設定情報がフロッピー ディスクか USB キーに格納されて いる場合は、ここでディスクまたは USB キーを挿入して、[**Continue**]を選択します。インストー ル プロセス中に、設定情報がインストレーション ウィザードに読み取られます。

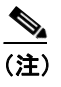

(注) システムが新しいハードウェアを検出したというポップアップ ウィンドウが表示された場 合は、任意のキーを押し、次のウィンドウで[**Install**]を選択します。

[Platform Installation Wizard]ウィンドウが表示されます。

- ステップ **3** [**Proceed**]を選択して、[Platform Installation Wizard]を続行します。
- ステップ **4** 次の手順に従って、実行するインストール タイプを選択します。

[Apply Additional Release]ウィンドウで、次のオプションのいずれかを選択します。

- **•** インストール中にソフトウェアの最新のサービス リリースにアップグレードするには、 [**Yes**]を選択します。P.2-26 [の「パッチの適用」に](#page-25-1)進みます。
- **•** この手順を省略するには、[**No**]を選択します。
- **•** 前のウィンドウに戻るには、[**Back**]を選択します。
- ステップ **5** [Basic Install]ウィンドウで、[**Continue**]を選択します。P.2-30 [の「基本インストールの実行」](#page-29-0)に 進みます。

#### <span id="page-25-1"></span>パッチの適用

[Apply a Patch]ウィンドウで[**Yes**]を選択した場合、インストール ウィザードによって DVD に 入っているソフトウェア バージョンがまずインストールされ、その後システムが再起動します。イ ンストール中にアップグレードを行うには、Cisco.com から適切なアップグレード ファイルを入手 する必要があります。

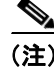

(注) フル パッチがあれば、サポート対象のあらゆる上位リリースへのアップグレードが可能です。ES または SR の場合は、同じ保守リリース内の最新サービス リリースへのアップグレードのみ可能で す。

新しいオペレーティング システムとアプリケーションのインストール

インストール プロセス中に、ローカル ディスク(DVD)、あるいはリモート FTP サーバまたは SFTP サーバにあるアップグレード ファイルにアクセスできます。

#### 手順

- ステップ1 [Install Upgrade Retrieval Mechanism Configuration] ウィンドウが表示されます。
- ステップ **2** アップグレード ファイルの取得に使用するアップグレード取得メカニズムを選択します。
	- **• SFTP**:セキュア ファイル転送プロトコル(SFTP)を使用して、リモート サーバからアップグ レード ファイルを取得します。P.2-28 の「リモート [サーバからのアップグレード」](#page-27-0)に進みます。
	- **• FTP**:ファイル転送プロトコル(FTP)を使用して、リモート サーバからアップグレード ファ イルを取得します。P.2-28 の「リモート [サーバからのアップグレード」](#page-27-0)に進みます。
	- **• LOCAL**:ローカル DVD からアップグレード ファイルを取得します。P.2-27 [の「ローカル](#page-26-0) ディ [スクからのアップグレード」に](#page-26-0)進みます。

#### <span id="page-26-0"></span>ローカル ディスクからのアップグレード

ローカル ディスクからアップグレードするには、適切なパッチ ファイルを Cisco.com からダウン ロードし、それを使用してアップグレード DVD を作成する必要があります。アップグレード ファ イルから、DVD 上に ISO イメージを作成する必要があります。ISO ファイルを DVD にコピーした だけでは機能しません。

#### 手順

ステップ **1** [Local Patch Configuration]ウィンドウが表示されたら、必要に応じてパッチ ディレクトリとパッチ 名を入力し、[**OK**]を選択します。

[Install Upgrade Patch Selection Validation]ウィンドウが表示されます。

- ステップ **2** このウィンドウには、DVD にある、使用可能なパッチ ファイルが表示されます。このパッチでシ ステムを更新するには、[**Continue**]を選択します。
- ステップ **3** インストールするアップグレード パッチを選択します。パッチがインストールされ、システムが再 起動して、アップグレードされたソフトウェア バージョンが動作します。

システムの再起動後に、[Preexisting Configuration Information]ウィンドウが表示されます。

ステップ **4** インストールを続行するには、[**Proceed**]を選択します。

[Platform Installation Wizard]ウィンドウが表示されます。

ステップ **5** インストールを続行するには[**Proceed**]を、停止するには[**Cancel**]を選択します。

[**Proceed**]を選択した場合は、[Apply Patch]ウィンドウが表示されます[。ステップ](#page-26-1) 6 に進みます。 [**Cancel**]を選択した場合は、システムが停止し、サーバの電源を安全にオフにできます。

<span id="page-26-1"></span>ステップ **6** [Apply Patch]ウィンドウが表示されたら、[**No**]を選択します。

- ステップ7 「Windows Upgrade<sup>」</sup>ウィンドウが表示されます。
- ステップ **8** [**No**]を選択し、P.2-30 [の「基本インストールの実行」に](#page-29-0)進みます。

#### <span id="page-27-0"></span>リモート サーバからのアップグレード

リモート サーバからアップグレードするには、Cisco.com から適切なパッチ ファイルをダウンロー ドし、サーバがアクセスできる FTP サーバまたは SFTP サーバに保存する必要があります。

リモート サーバへの FTP 接続または SFTP 接続を介してアップグレードを行う場合は、サーバが ネットワークに接続できるよう、まずネットワーク設定値を設定する必要があります。

#### 手順

- ステップ1 [Auto Negotiation Configuration] ウィンドウが表示されます。
- ステップ **2** インストール プロセスで、自動ネゴシエーションを使用して、イーサネット NIC の速度と二重設 定を自動的に設定できます。この設定は、インストール後に変更可能です。

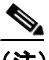

(注) このオプションを使用するには、ハブまたはイーサネット スイッチが自動ネゴシエーショ ンをサポートしている必要があります。

- **•** 自動ネゴシエーションを有効にするには[**Yes**]を選択します。 [MTU Configuration]ウィンドウが表示されます[。ステップ](#page-27-1) 4 に進みます。
- **•** 自動ネゴシエーションを無効にするには[**No**]を選択します。[NIC Speed and Duplex Configuration]ウィンドウが表示されます[。ステップ](#page-27-2) 3 に進みます。
- <span id="page-27-2"></span>ステップ **3** 自動ネゴシエーションを無効にした場合は、ここで適切な NIC 速度と二重設定を手動で選択し、 [**OK**]を選択して続行します。

[MTU Configuration]ウィンドウが表示されます。

<span id="page-27-1"></span>ステップ **4** [MTU Configuration]ウィンドウで、MTU サイズをオペレーティング システムのデフォルト値から 変更できます。

> 最大伝送ユニット (MTU)は、このホストがネットワーク上で伝送する最大パケットをバイト単位 で表します。ネットワークの MTU 設定値がわからない場合は、デフォルト値を使用してください。

注意 MTU サイズの設定が正しくない場合は、ネットワーク パフォーマンスが低下するおそれがありま す。

- **•** デフォルト値(1500 バイト)を受け入れるには、[**No**]を選択します。
- **•** MTU サイズをオペレーティング システムのデフォルト値から変更するには、[**Yes**]を選択し、 新しい MTU サイズを入力して、[**OK**]を選択します。

[DHCP Configuration]ウィンドウが表示されます。

**Cisco Unity Connection** インストレーション ガイド

- ステップ **5** ネットワーク設定では、ノードまたはゲートウェイにネットワーク固定 IP アドレスを設定するか、 Dynamic Host Configuration Protocol (DHCP) を使用するかを選択できます。
	- **•** ネットワークで DHCP サーバが設定されていて、DHCP を使用する場合は、[**Yes**]を選択しま す。インストール プロセスがネットワーク接続の検証を試みます[。ステップ](#page-28-0) 8 に進みます。
	- **•** ノードに固定 IP アドレスを設定する場合は、[**No**]を選択します。[Static Network Configuration] ウィンドウが表示されます。
- ステップ **6** DHCP を使用しない場合は、固定ネットワーク設定値を入力し、[**OK**]を選択します。フィールド の説明については[、表](#page-15-1) 2-8 を参照してください。

[DNS Client Configuration]ウィンドウが表示されます。

ステップ **7** DNS を有効にするには、[**Yes**]を選択して DNS クライアント情報を入力し、[**OK**]を選択します。 フィールドの説明については[、表](#page-15-1) 2-8 を参照してください。

> システムによってネットワークが設定され、接続が確認されます。その後、[Remote Patch Configuration]ウィンドウが表示されます。

<span id="page-28-0"></span>ステップ **8** リモート ファイル サーバのロケーションおよびログイン情報を入力します。システムがリモート サーバに接続され、使用可能なアップグレード パッチの一覧が取得されます。

> アップグレード ファイルが Linux サーバまたは Unix サーバにある場合は、ディレクトリ パスの先 頭にフォワード スラッシュを入力する必要があります。たとえば、アップグレード ファイルが patches ディレクトリにある場合、/patches と入力する必要があります。

> アップグレード ファイルが Windows サーバにある場合は、FTP サーバまたは SFTP サーバに接続す るため、次の適切な構文を使用します。

- **•** パスはフォワード スラッシュ(/)で開始し、パス全体でフォワード スラッシュを使用します。
- **•** パスはサーバ上の FTP または SFTP のルート ディレクトリから始まる必要があるため、ドライ ブ 文字(C: など)で始まる Windows の絶対パスは入力できません。

[Install Upgrade Patch Selection]ウィンドウが表示されます。

ステップ **9** インストールするアップグレード パッチを選択します。パッチがダウンロード、解凍、インストー ルされ、システムが再起動して、アップグレードされたソフトウェア バージョンが動作します。

システムの再起動後に、[Preexisting Configuration Information]ウィンドウが表示されます。

ステップ **10** インストールを続行するには、[**Proceed**]を選択します。

[Platform Installation Wizard]ウィンドウが表示されます。

ステップ **11** インストールを続行するには[**Proceed**]を、停止するには[**Cancel**]を選択します。

[**Proceed**]を選択した場合は、[Apply Patch]ウィンドウが表示されます[。ステップ](#page-28-1) 12 に進みます。 [**Cancel**]を選択した場合は、システムが停止し、サーバの電源を安全にオフにできます。

- <span id="page-28-1"></span>ステップ **12**[Apply Patch]ウィンドウが表示されたら、[**No**]を選択します。
- ステップ13 「Windows Upgrade<sup>」</sup>ウィンドウが表示されます。

第 **2** 章オペレーティング システムと **Cisco Unity Connection** のインストール 新しいオペレーティング システムとアプリケーションのインストール

ステップ **14**[**No**]を選択して、P.2-30 [の「基本インストールの実行」](#page-29-0)に進みます。

#### <span id="page-29-0"></span>基本インストールの実行

#### 手順

ステップ **1** [Timezone Configuration]が表示されたら、サーバに適した時間帯を選択して[**OK**]を選択します。

[Auto Negotiation Configuration]ウィンドウが表示されます。

- ステップ **2** インストール プロセスで、自動ネゴシエーションを使用して、イーサネット NIC の速度と二重設 定を自動的に設定できます。この設定は、インストール後に変更可能です。
	- **•** 自動ネゴシエーションを有効にするには[**Yes**]を選択して[、ステップ](#page-30-1) 5 に進みます。 [MTU Configuration]ウィンドウが表示されます。

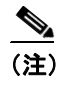

(注) このオプションを使用するには、ハブまたはイーサネット スイッチが自動ネゴシエーショ ンをサポートしている必要があります。

- **•** 自動ネゴシエーションを無効にするには[**No**]を選択して[、ステップ](#page-29-1) 3 に進みます。 [NIC Speed and Duplex Configuration]ウィンドウが表示されます。
- <span id="page-29-1"></span>ステップ **3** 自動ネゴシエーションを無効にした場合は、ここで適切な NIC 速度と二重設定を手動で選択し、 [**OK**]を選択して続行します。

[MTU Configuration] ウィンドウが表示されます。

ステップ **4** [MTU Configuration]ウィンドウで、MTU サイズをオペレーティング システムのデフォルト値から 変更できます。

> 最大伝送ユニット (MTU) は、このホストがネットワーク上で伝送する最大パケットをバイト単位 で表します。ネットワークの MTU 設定値がわからない場合は、デフォルト値(1500 バイト)を使 用してください。

注意 MTU サイズの設定が正しくない場合は、ネットワーク パフォーマンスが低下するおそれがありま す。

- **•** デフォルト値(1500 バイト)を受け入れるには、[**No**]を選択します。
- **•** MTU サイズをオペレーティング システムのデフォルト値から変更するには、[**Yes**]を選択し、 新しい MTU サイズを入力して、[**OK**]を選択します。

[DHCP Configuration]ウィンドウが表示されます。

- <span id="page-30-1"></span>ステップ **5** ネットワーク設定では、ノードにネットワーク固定 IP アドレスを設定するか、DHCP を使用するか を選択できます。
	- **•** ネットワークで DHCP サーバが設定されていて、DHCP を使用する場合は、[**Yes**]を選択しま す。ネットワークが再開し、[Administrator Login Configuration]ウィンドウが表示されます[。ス](#page-30-2) [テップ](#page-30-2) 8 に進みます。
	- **•** ノードに固定 IP アドレスを設定する場合は、[**No**]を選択します。[Static Network Configuration] ウィンドウが表示されます。
- ステップ **6** DHCP を使用しない場合は、固定ネットワーク設定値を入力し、[**OK**]を選択します。フィールド の説明については[、表](#page-15-1) 2-8 を参照してください。

[DNS Client Configuration]ウィンドウが表示されます。

ステップ **7** DNS を有効にするには、[**Yes**]を選択して DNS クライアント情報を入力し、[**OK**]を選択します。 フィールドの説明については[、表](#page-15-1) 2-8 を参照してください。

> 新しい設定情報でネットワークが再開し、[Administrator Login Configuration]ウィンドウが表示さ れます。

<span id="page-30-2"></span>ステップ **8** 表 [2-8](#page-15-1) を参照して、管理者ログインとパスワードを入力します。

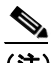

(注) 管理者ログインは、先頭が英文字で 6 文字以上にする必要があります。英数字、ハイフン、 および下線を使用できます。管理者ログインは、Cisco Unified Communications オペレーティ ング システムの管理、コマンドライン インターフェイス、および Disaster Recovery System へのログインに必要です。

[Certificate Information] ウィンドウが表示されます。

ステップ **9** 証明書署名要求情報を入力し、[**OK**]を選択します。

[First Node Configuration]ウィンドウが表示されます。

- <span id="page-30-0"></span>ステップ **10** このサーバを Connection クラスタ内の最初のノード(パブリッシャ サーバ)、後続のノード(サブ スクライバ サーバ)、または Connection クラスタのないサーバとして設定できます。
	- **•** このサーバを Connection クラスタ内の最初のノード、または Connection クラスタのないサーバ として設定するには、[**Yes**]を選択して P.2-32 [の「最初のノードの設定」](#page-31-0)に進みます。
	- **•** このサーバをクラスタ内の後続のノードとして設定するには、[**No**]を選択して P.2-33 [の「後](#page-32-0) [続のノードの設定」に](#page-32-0)進みます。

#### <span id="page-31-0"></span>最初のノードの設定

基本インストール完了後に、次の手順を実行し、Connection クラスタ内の最初のノード(パブリッ シャサーバ)または Connection クラスタのないサーバとしてサーバを設定します。

#### 手順

**ステップ 1** [Network Time Protocol Client Configuration] ウィンドウが表示されます。

システムの時刻を正確にするために、最初のノードでは外部 NTP サーバを使用することを推奨し ます。外部 NTP サーバがストラタム 9 またはそれより上位(つまり、ストラタム 1~9)であるこ とを確認してください。クラスタ内の後続のノードは、最初のノードから時刻を取得します。

- ステップ **2** 外部 NTP サーバを設定するか、システムの時刻を手動で設定するかを選択します。
	- **•** 外部 NTP サーバを設定するには、[**Yes**]を選択し、1 つ以上の NTP サーバの IP アドレス、NTP サーバ名、または NTP サーバ プール名を入力します。最大 5 つの NTP サーバを設定できます。 3 つ以上を使用することを推奨します。[**Proceed**]を選択して、インストールを続行します。 システムは NTP サーバに接続して、自動的にハードウェア クロックの時刻を設定します。

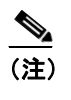

(注) [Test]ボタンが表示されている場合は、[**Test**]を選択して、NTP サーバにアクセスで きるかどうかを確認できます。

**•** システムの時刻を手動で設定するには、[**No**]を選択し、適切な日付と時刻を入力して、ハー ドウェア クロックを設定します。[**OK**]を選択して、インストールを続行します。

[Database Access Security Configuration]ウィンドウが表示されます。

ステップ **3** 表 [2-8](#page-15-1) を参照してセキュリティ パスワードを入力します。

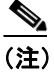

(注) セキュリティ パスワードは、先頭が英数字で 6 文字以上にする必要があります。英数字、 ハイフン、および下線を使用できます。このパスワードによって、ノード間の通信が認証 されます。このパスワードは、クラスタ内のすべてのノードで同一にする必要があります。

[SMTP Host Configuration]ウィンドウが表示されます。

ステップ **4** SMTP サーバを設定する場合は、[**Yes**]を選択して、SMTP サーバ名を入力します。

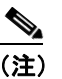

(注) 特定のプラットフォーム機能を使用するように SMTP サーバを設定する必要があります。 ただし、プラットフォーム GUI またはコマンドライン インターフェイスを使用して、後で SMTP サーバを設定することもできます。

ステップ **5** [**OK**]を選択します。[Application User Configuration]ウィンドウが表示されます。

ステップ **6** 表 [2-8](#page-15-1) を参照してアプリケーション ユーザ名とパスワードを入力し、確認のためにもう一度パス ワードを入力します。

新しいオペレーティング システムとアプリケーションのインストール

**ステップ7 [OK]**を選択します。「Platform Configuration Confirmation] ウィンドウが表示されます。

ステップ **8** インストールを続行するには[**OK**]を、プラットフォーム設定を変更するには[**Back**]を選択します。

ソフトウェアがインストールおよび設定されます。DVD ドライブがイジェクトされ、サーバがリ ブートします。DVD を再度挿入しないでください。

ステップ **9** インストール プロセスが完了すると、管理者アカウントとパスワードでログインするよう要求する プロンプトが表示されます。

ステップ **10** P.2-35 [の「インストール後作業」に](#page-34-0)示すインストール後作業を完了します。

#### <span id="page-32-0"></span>後続のノードの設定

クラスタ内の後続のノードを設定するには、次の手順を実行します。

注意 後続のノード(サブスクライバサーバ)をインストールする前に、CUCの管理を使用して、最初 のノード(パブリッシャ サーバ)上で後続のノードの設定を行う必要があります。『*Cisco Unity Connection* クラスタ コンフィギュレーション アドミニストレーション ガイド *7.x*』の「Cisco Unity Connection クラスタの設定」の章を参照してください。

#### 手順

ステップ **1** 最初のノードでネットワーク タイム プロトコルを設定した場合、後続のノードをインストールす る前に、最初のノードが NTP サーバと同期していることを確認します。最初のノードのコマンド ライン インターフェイスから、**utils ntp status** と入力します。出力結果で、最初のノードが NTP サーバと同期していることを確認します。

(注) 最初のノードが NTP サーバと同期していない場合は、後続のノードのインストールが失敗 します。

ステップ **2** [First Node Configuration]ウィンドウで、警告を読み、最初のノードが正しく設定されていること を確認します。後続のノードのインストールを続行するには、[**OK**]をクリックします。

[Network Connectivity Test Configuration]ウィンドウが表示されます。

- ステップ **3** 後続のノードのインストール中に、後続のノードが最初のノードに接続できることが確認されま す。
	- **•** ネットワーク接続の確認成功後にインストールを中断するには、[**Yes**]を選択します。
	- **•** 中断したインストールを続行するには、[**No**]を選択します。

[First Node Access Configuration]ウィンドウが表示されます。

ステップ **4** 最初のノードの接続情報を入力し、[**OK**]を選択します。

ネットワーク接続が確認されます。

ネットワーク接続の確認成功後に中断を選択した場合は、[Successful Connection to First Node]ウィ ンドウが表示されます。[Continue]を選択します。

 $\frac{\partial}{\partial x}$ 

(注) ネットワーク接続テストが失敗した場合は、システムが必ず停止するため、前に戻ってパ ラメータ情報を再入力できます。

[SMTP Host Configuration]ウィンドウが表示されます。

ステップ **5** SMTP サーバを設定する場合は、[**Yes**]を選択して、SMTP サーバ名を入力します。

**Second** 

(注) 特定のオペレーティング システム機能を使用するには、SMTP サーバを設定する必要があ ります。ただし、オペレーティング システム GUI またはコマンドライン インターフェイス を使用して、後で SMTP サーバを設定することもできます。

[Platform Configuration Confirmation]ウィンドウが表示されます。

- ステップ **6** ソフトウェアのインストールを開始するには[**OK**]を、設定を変更するには[**Back**]を選択します。
- ステップ **7** インストール プロセスが完了すると、管理者アカウントとパスワードでログインするよう要求する プロンプトが表示されます。
- ステップ **8** P.2-35 [の「インストール後作業」に](#page-34-0)示すインストール後作業を完了します。

### <span id="page-34-0"></span>インストール後作業

サーバに Cisco Unity Connection をインストールした後、使用開始前にいくつかのインストール後作 業を実行する必要があります。作業の一覧は、表 [2-10](#page-34-3) を参照してください。

 $\label{eq:1} \pmb{\mathscr{C}}$ 

<span id="page-34-3"></span>(注) Web アプリケーションにアクセスするには、Cisco Unity Connection サーバにネットワーク経由でア クセスできるコンピュータから Web ブラウザを使用する必要があります。

#### 表 **2-10** インストール後作業

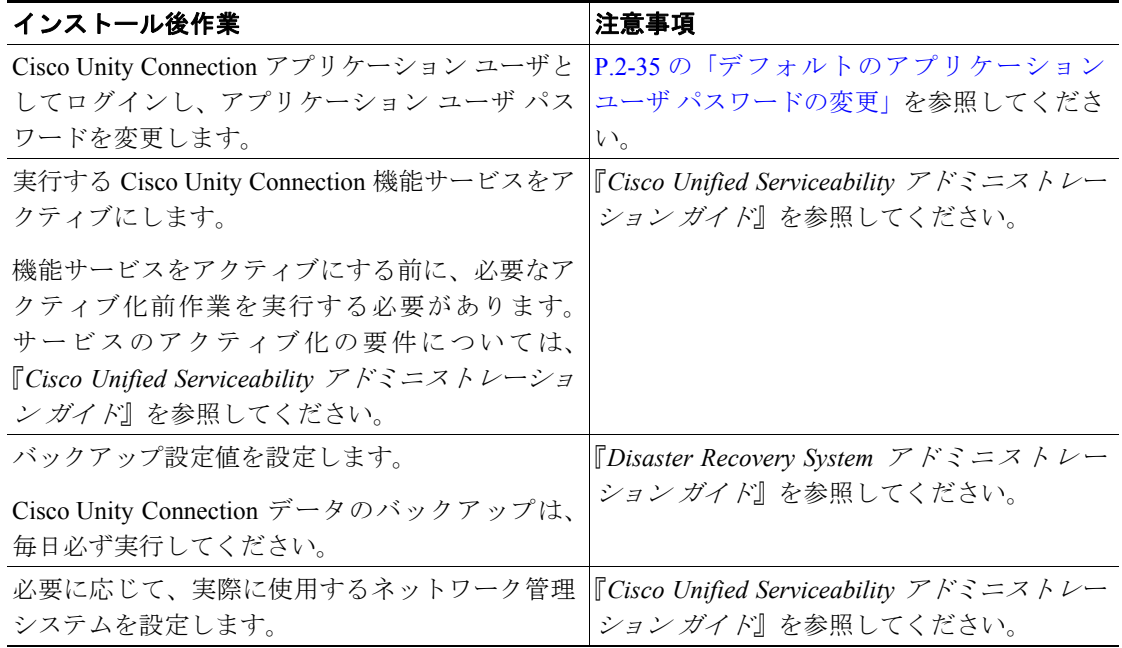

### <span id="page-34-1"></span>デフォルトのアプリケーション ユーザ パスワードの変更

インストール プロセスでは、すべてのアプリケーション ユーザ パスワードが、インストール中に 入力したアプリケーション ユーザ パスワードと同一のものに設定されます。Cisco Unity Connection の管理にログインし、これらのパスワードを変更することを推奨します。パスワードを変更する手 順については、『*Cisco Unity Connection* システム アドミニストレーション ガイド』を参照してくだ さい。

#### <span id="page-34-2"></span>サービスのアクティブ化

すべてのサービスをサーバにインストールしても、Cisco Unified Serviceability を使用して、実行す るサービスを手動でアクティブにしなければならない場合があります。サービスに関する推奨事項 や詳細については、『*Cisco Unified Serviceability* アドミニストレーション ガイド』を参照してくださ い。

#### <span id="page-35-0"></span>ログ ファイルの検査

インストールで問題が発生した場合は、コマンドライン インターフェイスで次のコマンドを入力す ることで、インストール ログ ファイルを取得して検査できます。

インストール ログ ファイルのリストをコマンドラインから取得するには、次のように入力します。

CLI>**file list install \***

ログ ファイルをコマンドラインから表示するには、次のように入力します。

CLI>**file view install** *log\_file*

ここで、*log\_file* はログ ファイル名です。

Real-Time Monitoring Tool を使用して、ログを表示することもできます。Real-Time Monitoring Tool の使用およびインストールの詳細については、『*Cisco Unified Serviceability* アドミニストレーション ガイド』を参照してください。